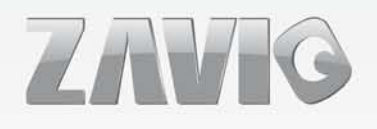

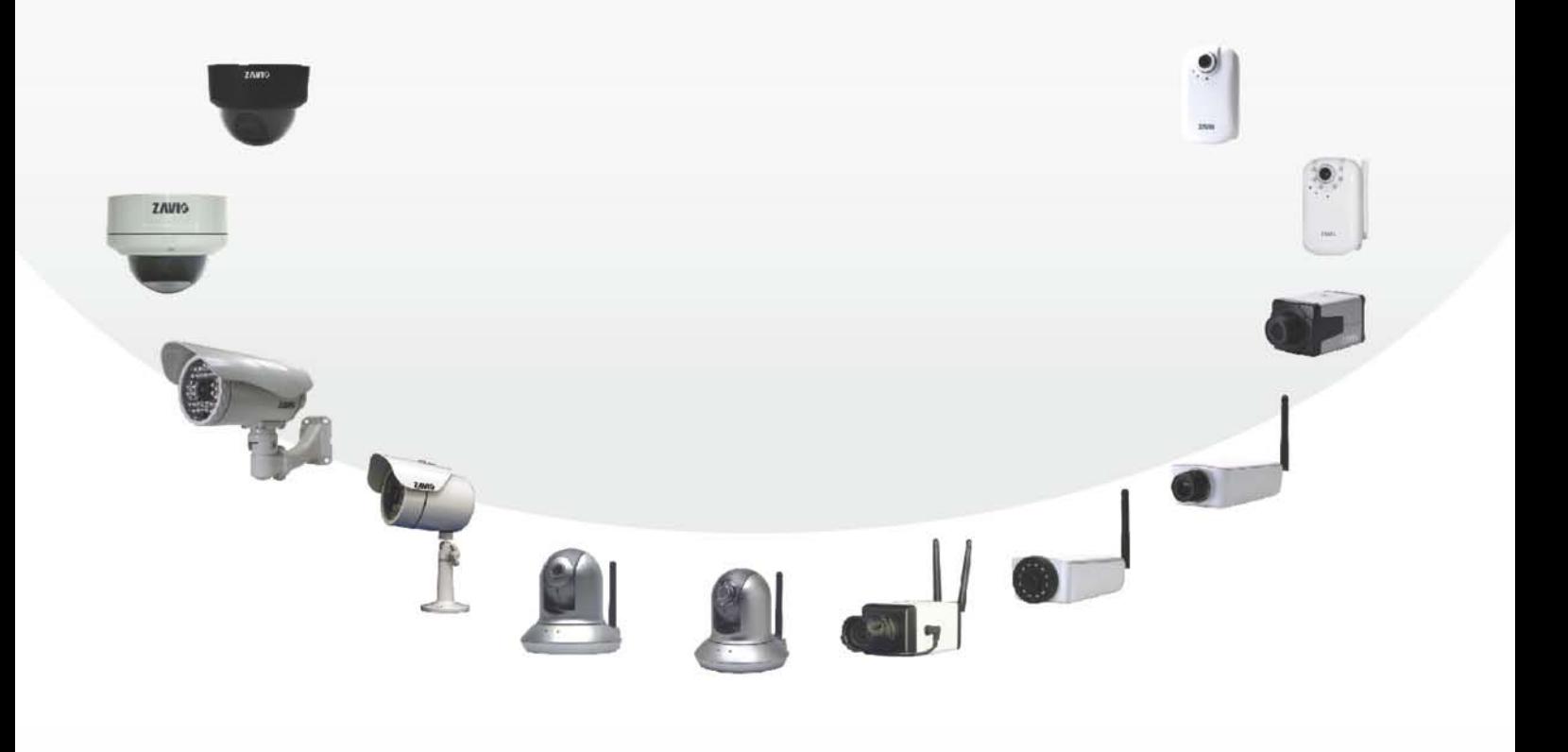

» F7210

# **Quick Installation Guide**

86085F6000010

# **Zavio F7210 Quick Installation Guide**

Please follow the installation steps below to set up your F7210 Box IP Camera. Check the package contents against the list below. *See P.1* Physical overview. *See P.1* I/O Terminal Block Pin Definition. *See P.2* I/O Terminal Block Circuit. *See P.3* LED Indicator Definition. *See P.3* Install the hardware and connect all cables. *See P.4* Microsoft OS: Use the software CD to install Intelligent IP Installer. *See P.5* Access the IP Camera using Intelligent IP Installer. *P.5* Mac OS using Safari Browser. *P.7* Change light environment setting. *P.7* Change the Web Interface into your preferred language. *P.8* Wireless Setting *P.8* Application of IP Camera *P.9* For more information, please check the User Manual available in the Software CD or you can download the latest

**Package Contents**

software from [http://www.zavio.com](http://www.zavio.com/)

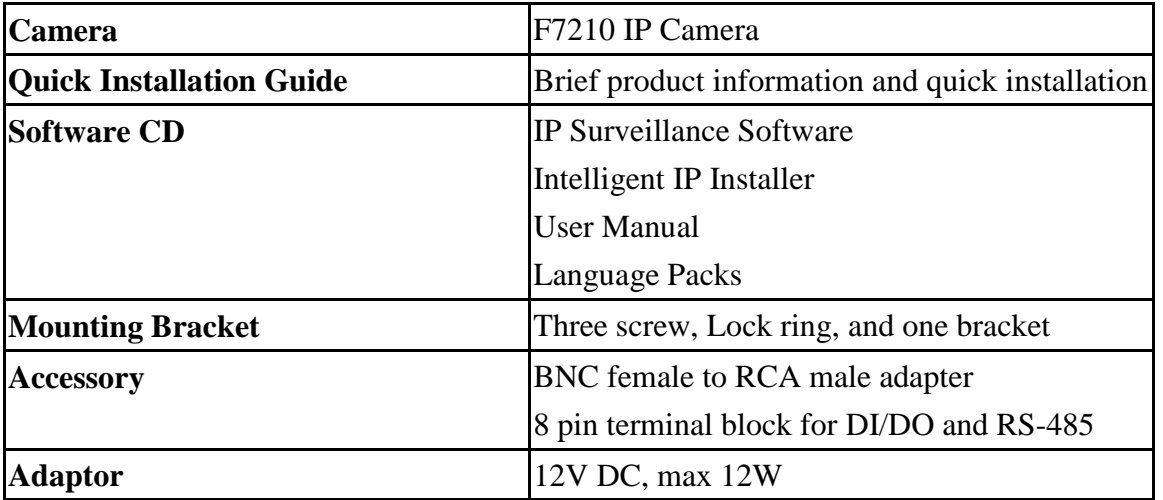

# **Physical overview**

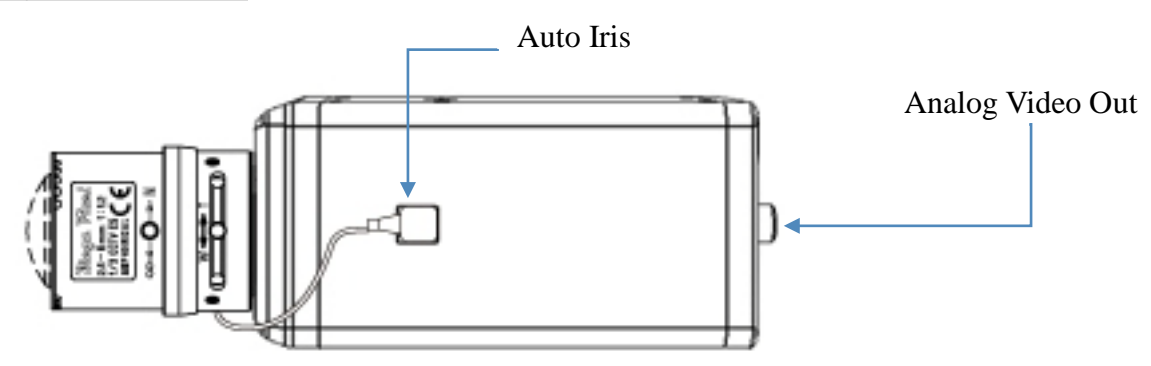

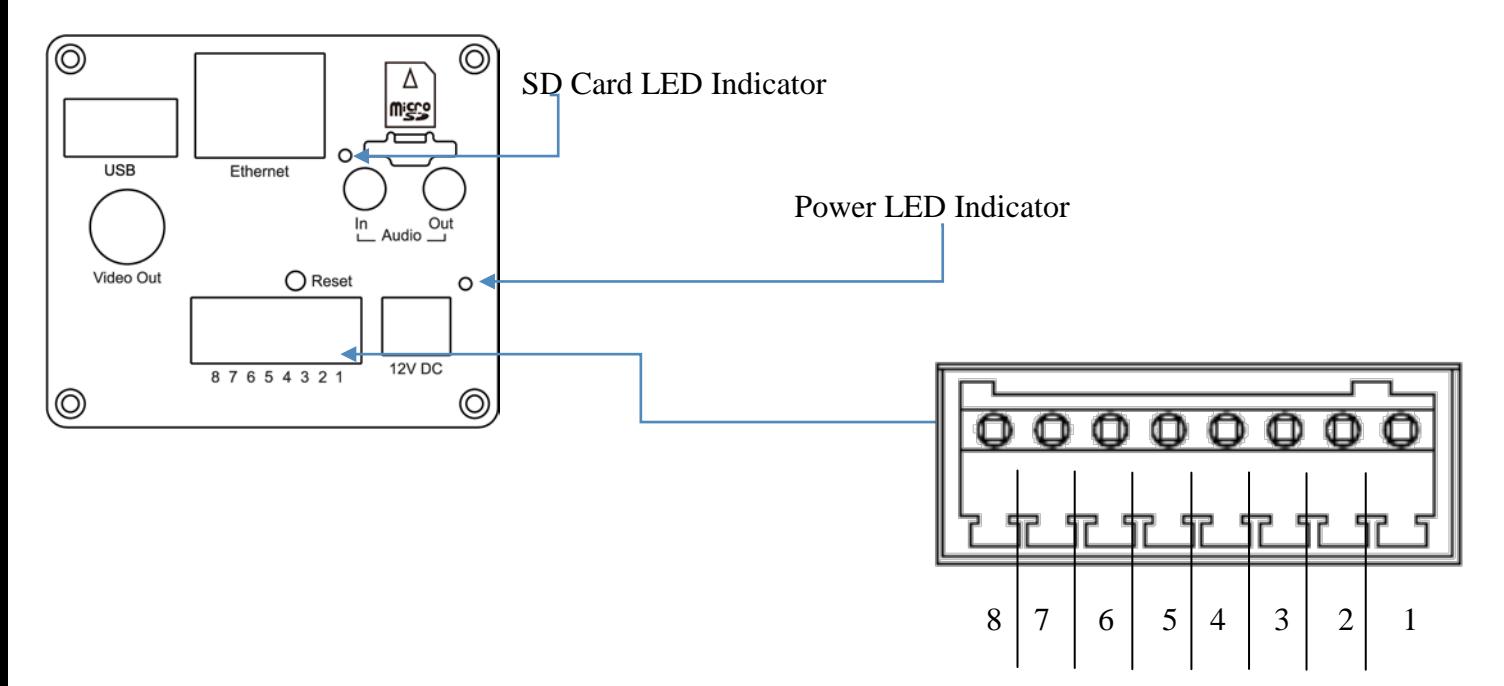

**Reset:** When the device is powered, press the Reset Button to reboot the device, or hold the Reset Button for 5 seconds to set the settings back to factory default.

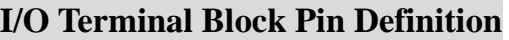

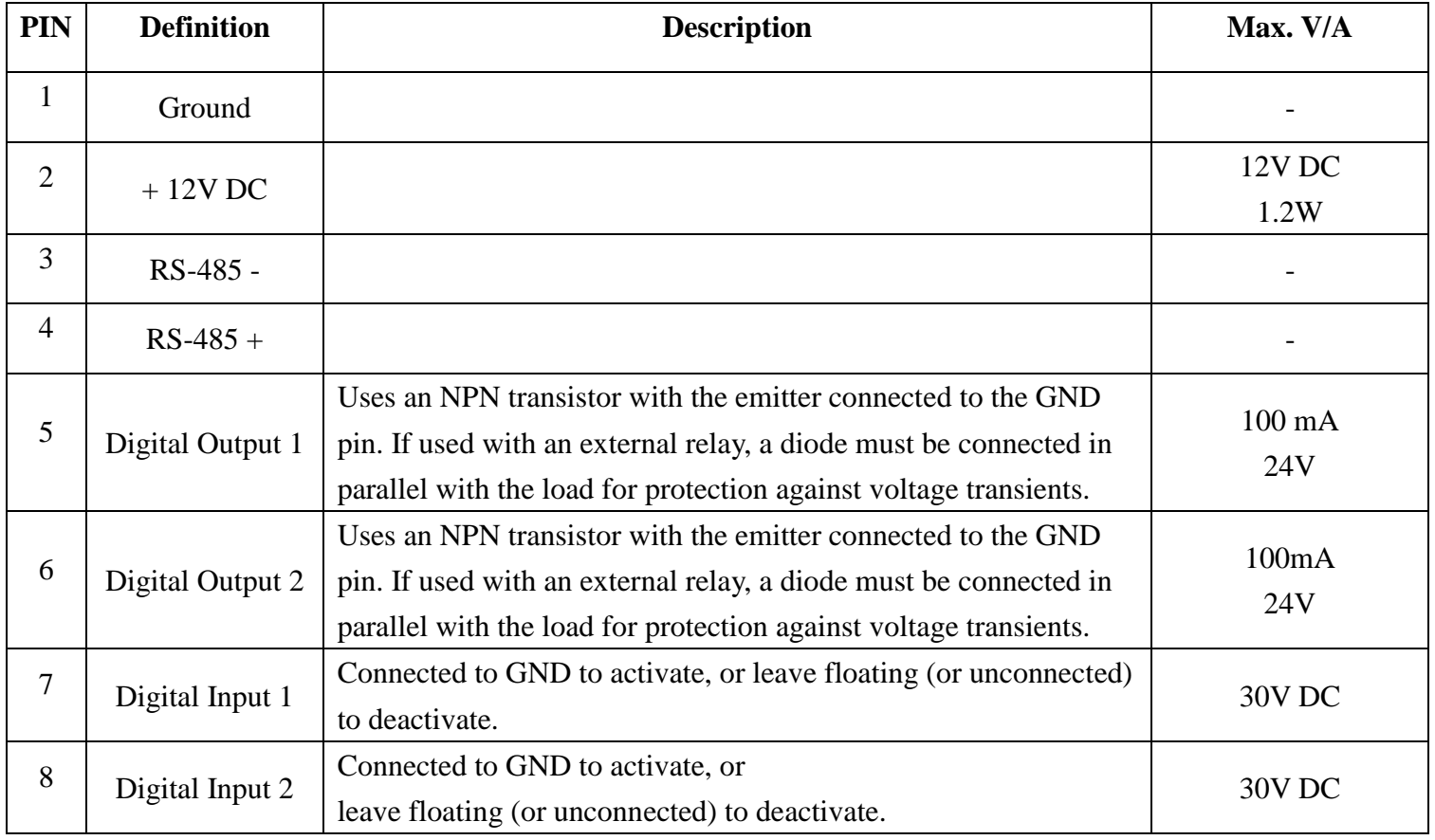

# **I/O Terminal Block Circuit**

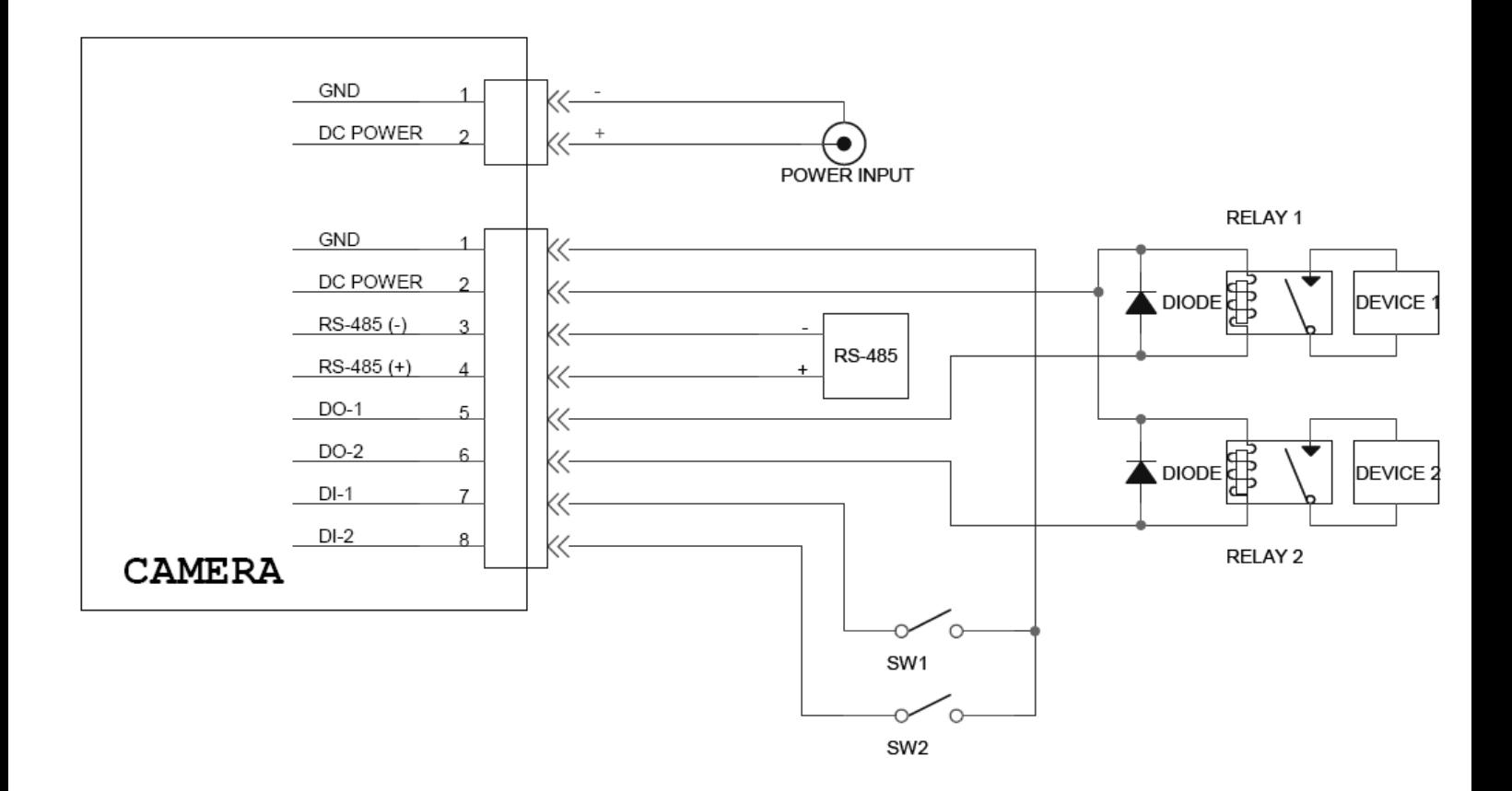

# **LED Indicator Definition**

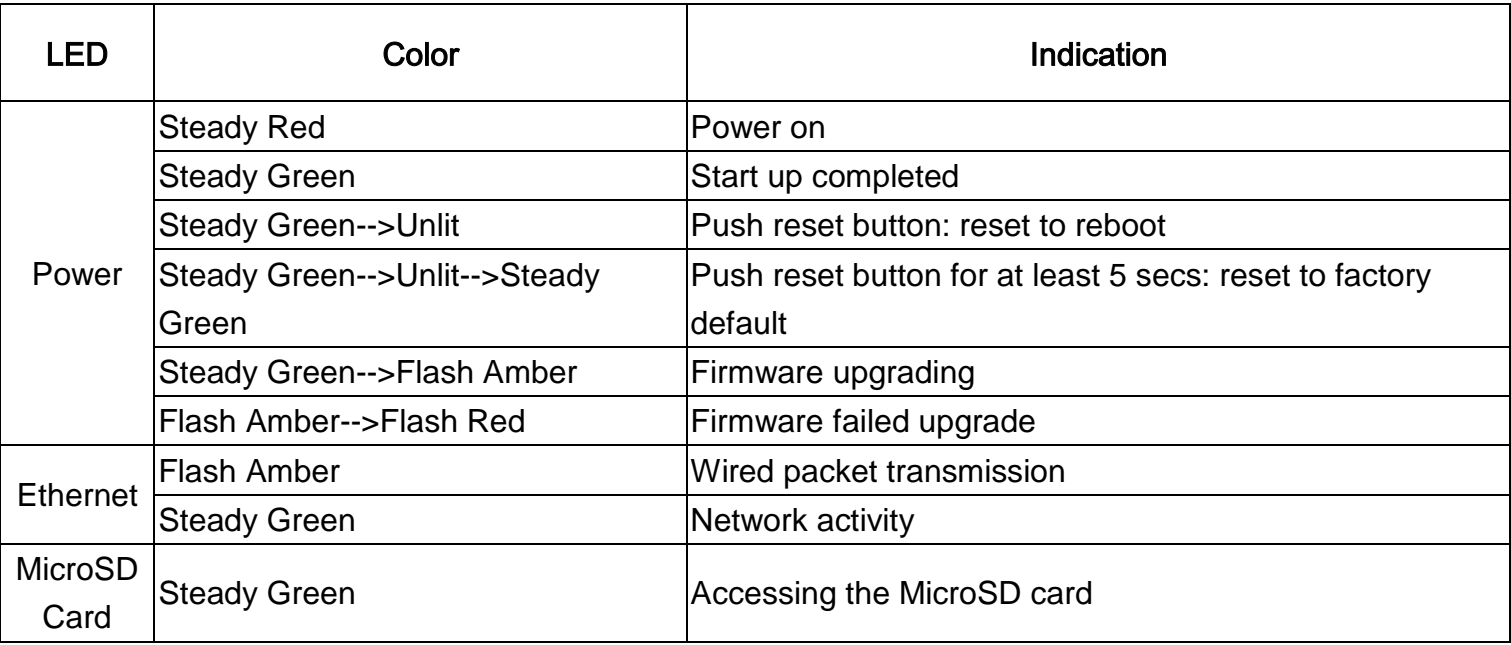

## **Install the hardware and connect all cables**

### **a. Mounting the Lens to the Camera**

- 1. Mount the lens by turning it clockwise on the camera until it stops.
- 2. Unscrew the focus controller to adjust to the desired focus.
- 3. Tighten the focus controller when completing.

### **b. Wall mounting and Ceiling mounting**

1. Use the 3 supplied screws to fix the base plate to a fat surface.

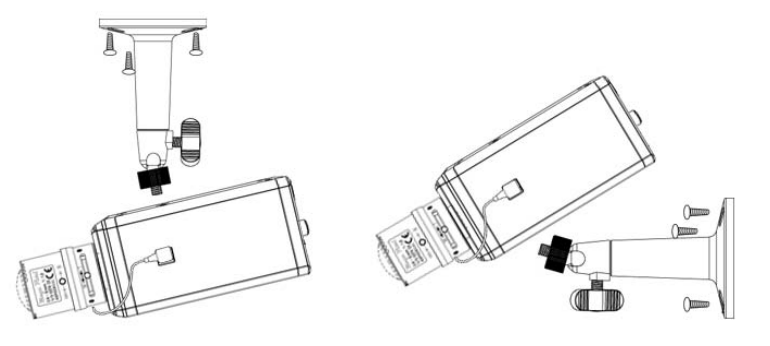

- 2. Loosen the lock ring to adjust the desired angle of the camera.
- 3. Tighten the lock ring.

### **c. Connect all cables**

- c1. Without Power over Ethernet (PoE) connection
- 1. Connect the power adaptor to the IP Camera.
- 2. Using a standard RJ-45 network cable, connect the IP Camera to a normal Hub / Switch / Router.
- c2. Power over Ethernet (PoE)
- 1. Using a standard RJ-45 network cable, connect the IP Camera to a PoE-enabled Hub / Switch / Router.
- c3. Wireless connection
- 1. Connect the power adaptor to IP Camera.
- 2. Insert the Wi-Fi dongle.
- 3. Connect to Wi-Fi

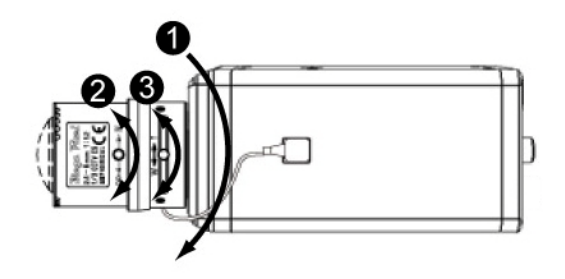

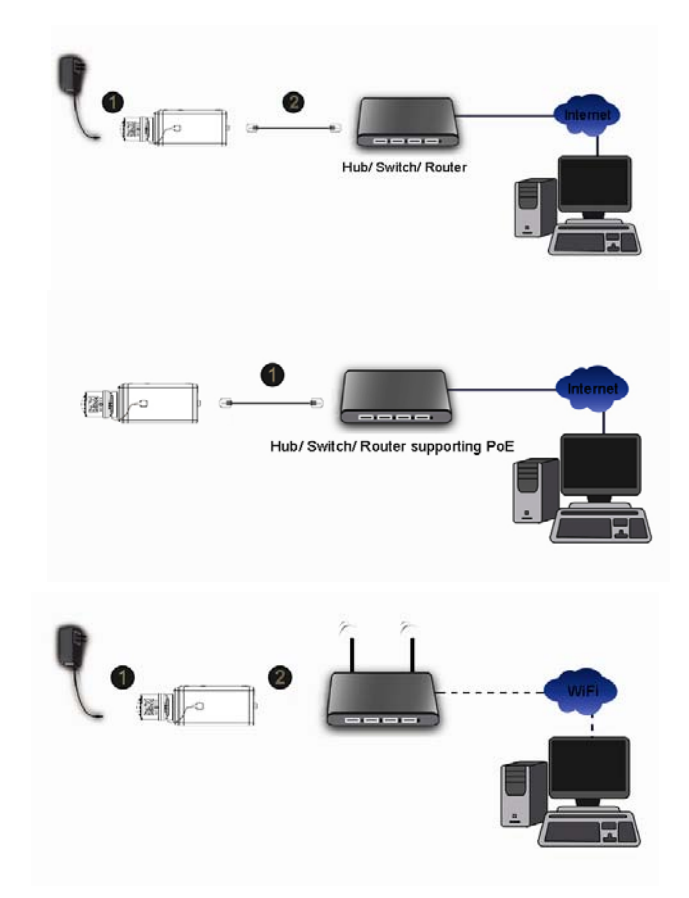

# **Microsoft OS:Use the software CD to install Intelligent IP Installer**

Power on your PC and insert the CD-ROM. The setup page will show up automatically. Please follow these steps to install the firmware.

Select **"Intelligent IP Installer" and follow the installation process to complete the installation.**

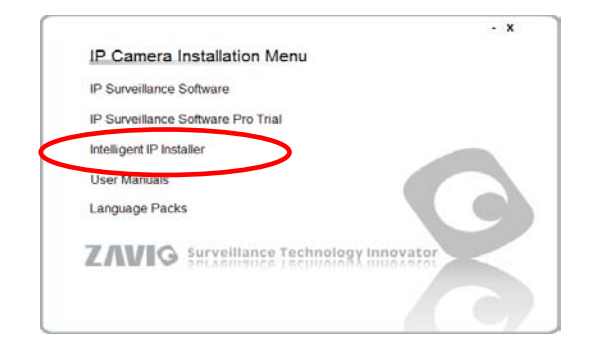

# **Access the IP Camera using Intelligent IP Installer**

1. Please check two settings before using Intelligent IP Installer .

- a. Browser's Internet Properties  $\rightarrow$  Security
	- → **Default Level**

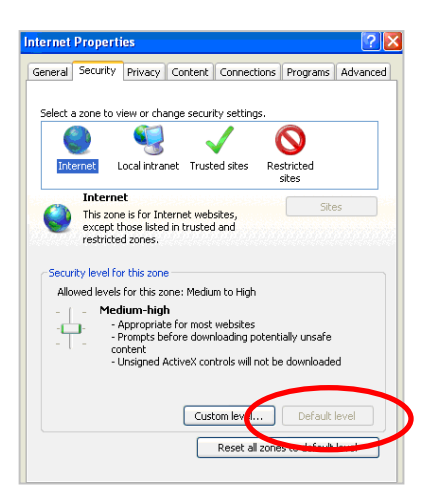

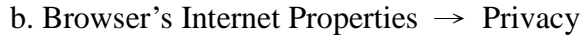

→ Uncheck **Pop-up Blocker**

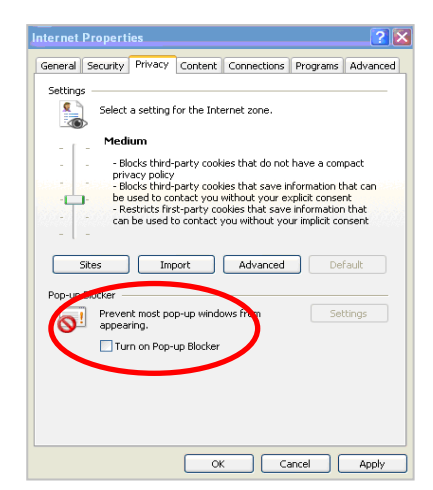

2. Click the Intelligent IP Installer Icon on your desktop. The main page will show up listing all active camera and video server devices. Select the relevant IP camera from the list and click **Link to IE.**

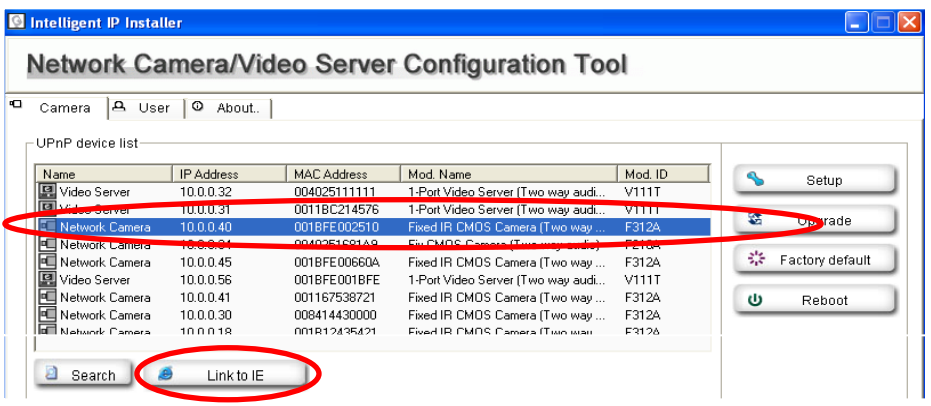

3. Enter your Username and Password to login to the IP Camera. **(Default is admin / admin)**

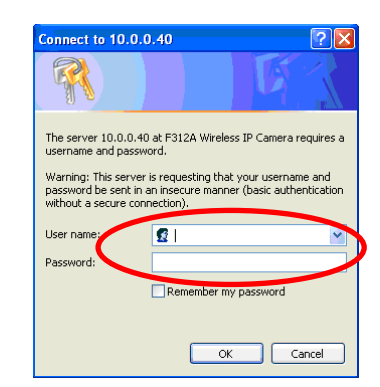

4. When accessing the IP Camera for the first time, a yellow information bar appears below the address bar: **This website wants to install the following add-on: 'AxvideoView.cab from 'Zavio Inc'.**

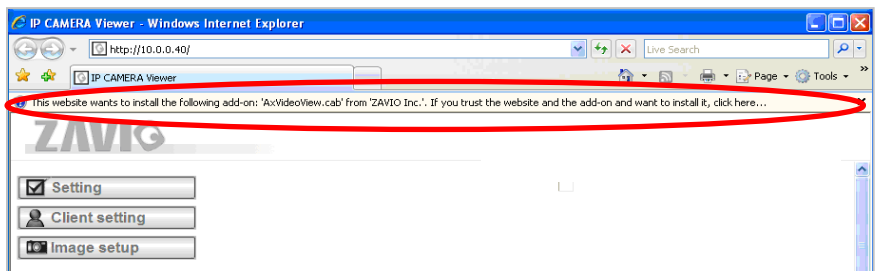

5. Click the information bar, and select **Install ActiveX control**.

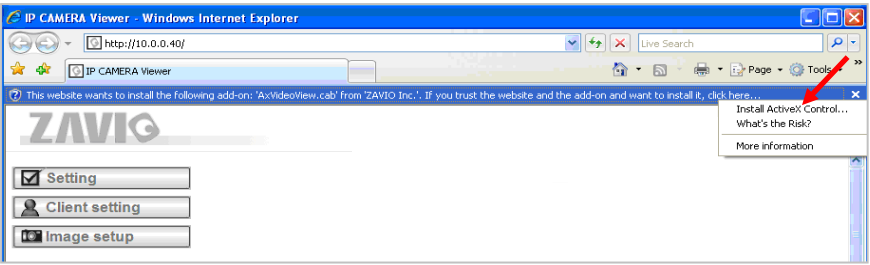

6. Click **Install**.

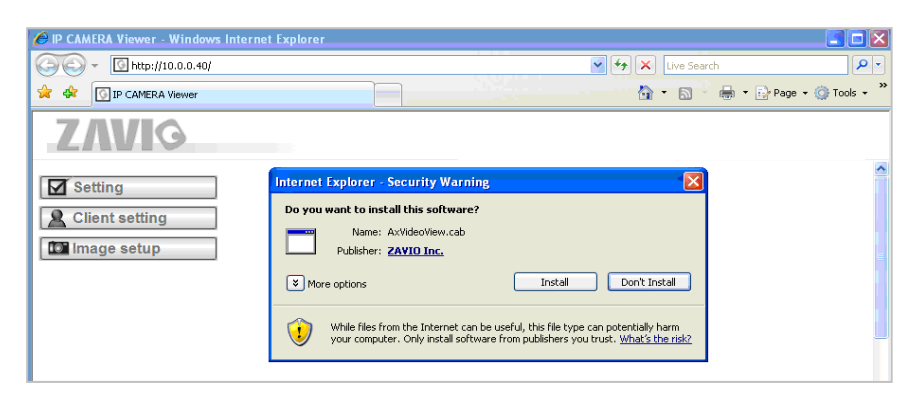

7. Live video displays in the centre of your web browser.

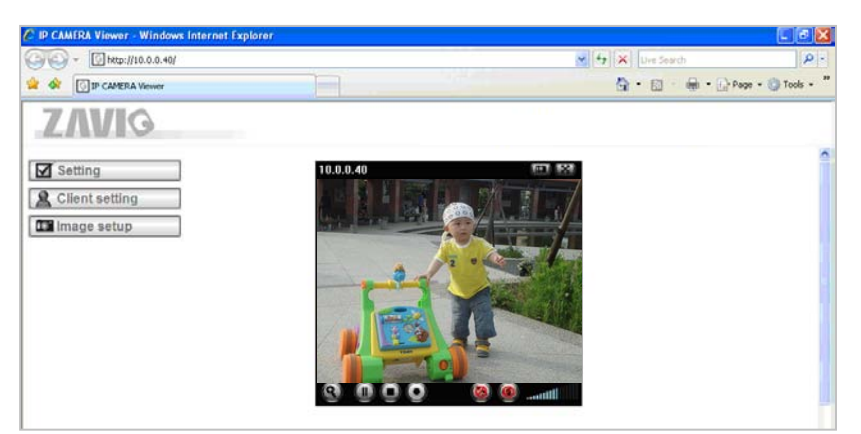

### **Mac OS using Safari Browser**

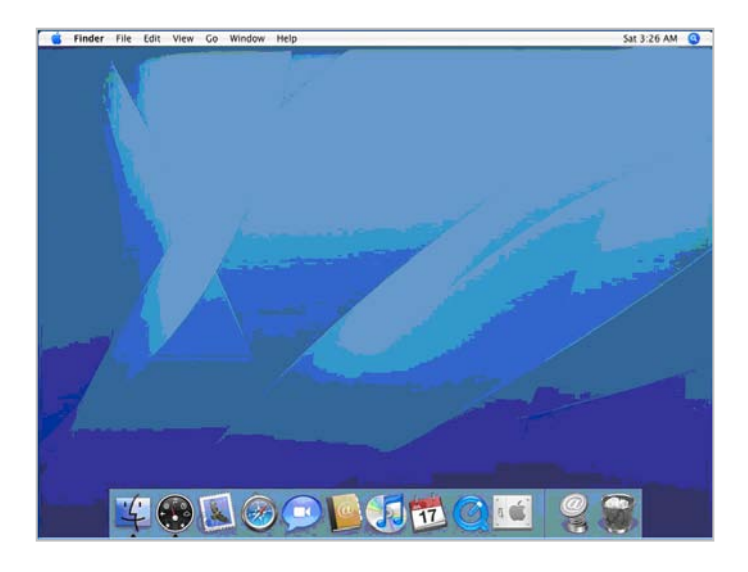

3. Enter name and password to login to the IP

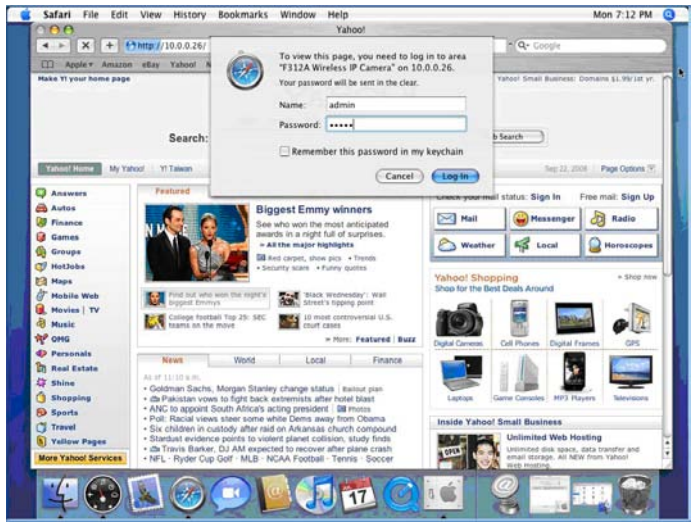

camera. (**Default is admin / admin**)

# 1. Select **Safari icon** 2. Click **Bonjour function** and select the camera

you wish to access.

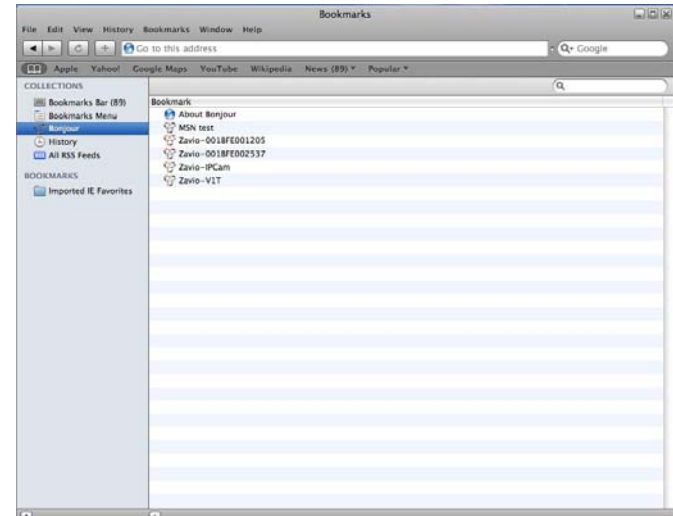

4. The monitor image will be displayed in your browser.

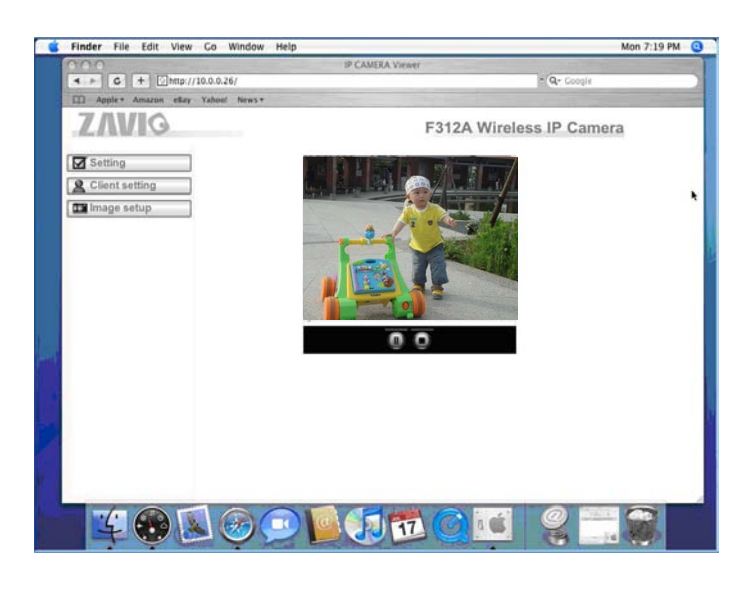

### **Lighting environment setting**

The default setting of lighting environment is **Auto**. However, you may also select 50 or 60 Hz upon the lighting environment of your country.

Go to "Setting > Live View > Camera Setting > Image Setting", select the environment setting you wish.

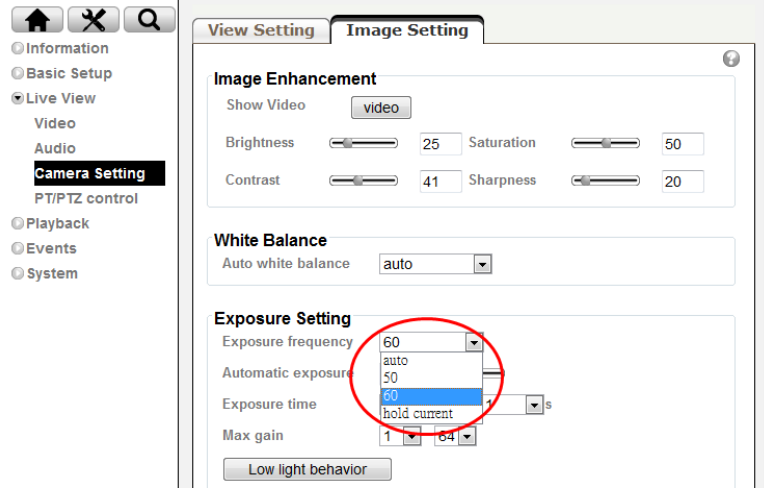

## **Change the Web Interface into your preferred language**

Use the settings screen to set the language of the Web Interface.

Go to "Setting > System > Maintenance".

- 1. Insert Software CD into your CD-ROM.
- 2. Browse and select the preferred language from language pack in the Software CD and then click OK.
- 3. The web interface will change into your preferred language.

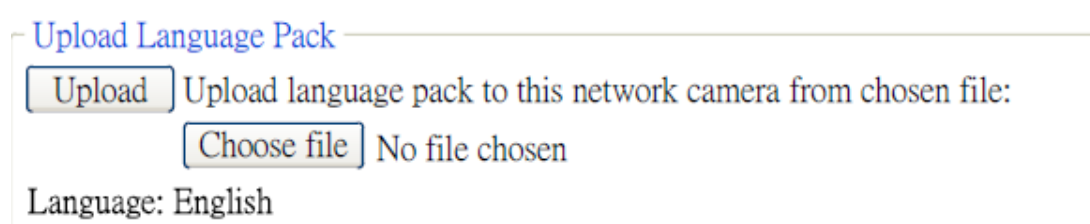

# **Wireless Setting**

Power the IP Camera and connect an Ethernet network cable to the IP Camera's LAN port, then insert the USB Wi-Fi dongle at the rear. Using Intelligent IP Installer and entering the camera's setting page.

Please go to "Setting > Basic Setup > Network > WLAN", set the wireless option to "Enable"

- 1. Click Refresh and choose the AP you wish to connect and click Connect.
- 2. Enter the password within the **Active transmit key** field if required.
- 3. Choose the option of Obtain an IP address automatically (DHCP) and Obtain DNS server address automatically.
- 4. Click "Save" to apply settings. The **Wireless IP address** appears in the **IP address** field.

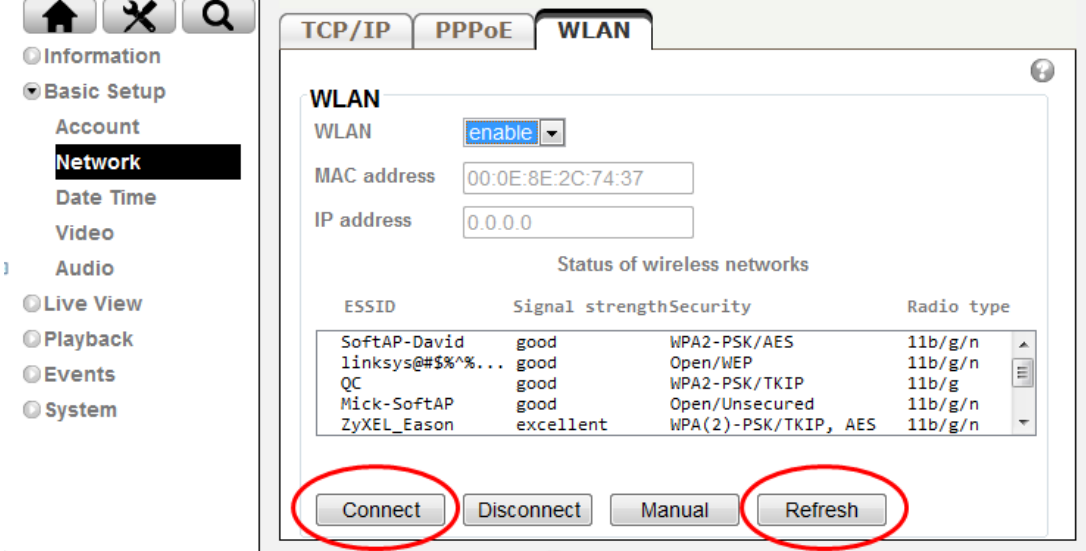

**Note: The wireless private IP address can be found in Intelligent IP Installer**

**Application of IP Camera**

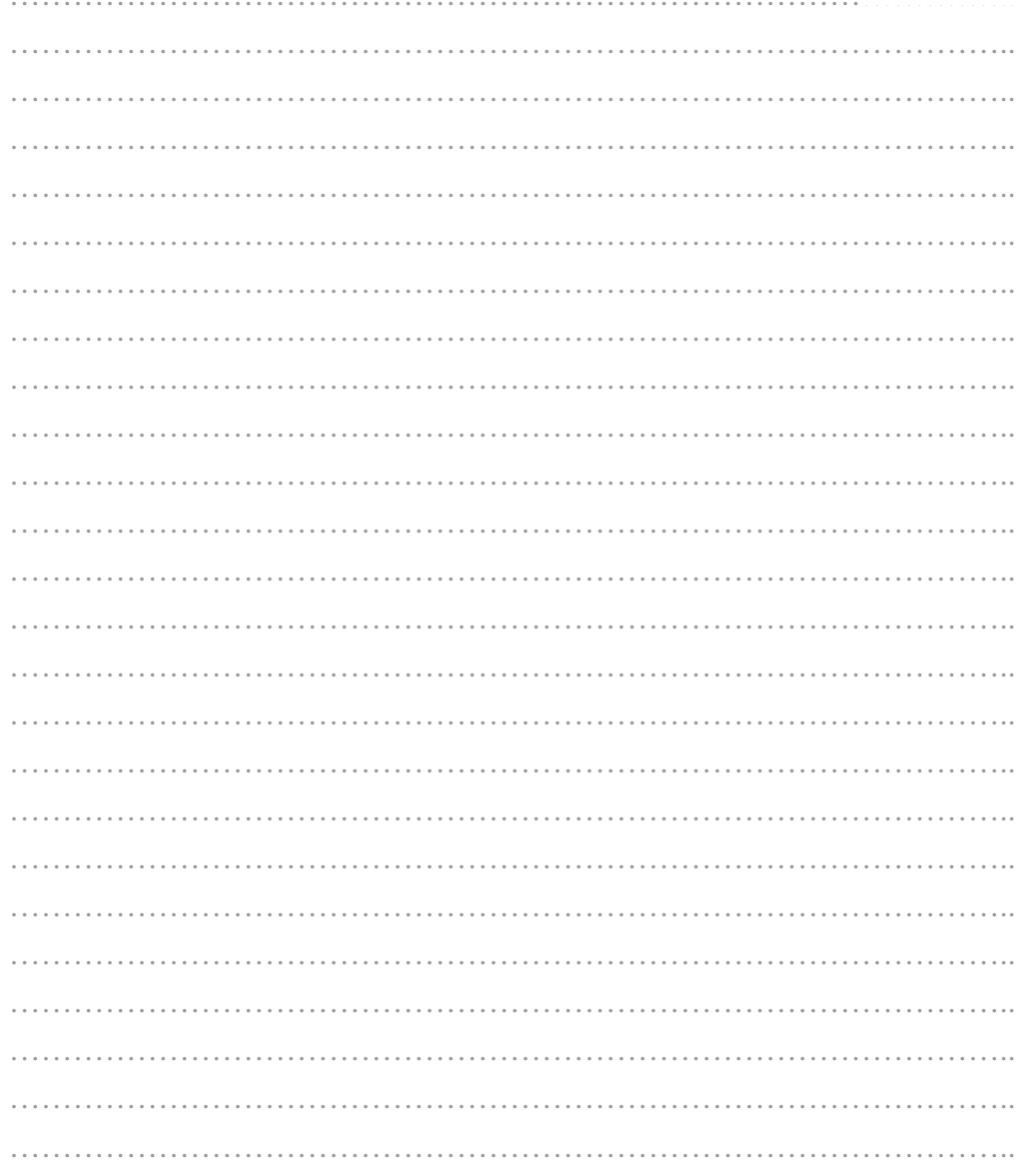

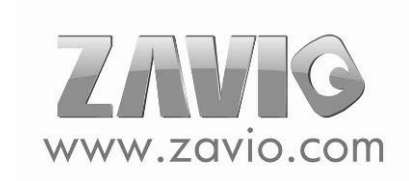

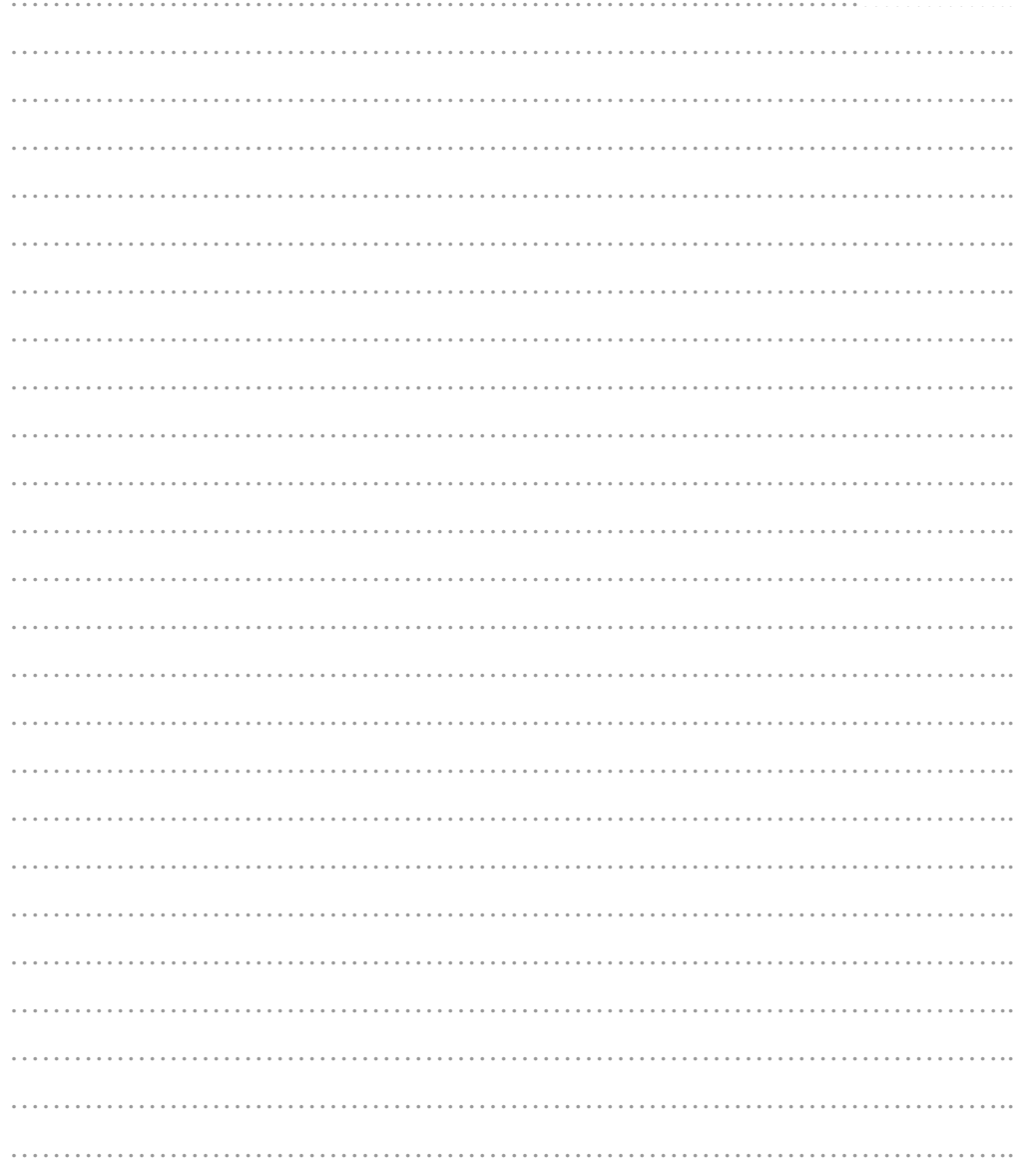

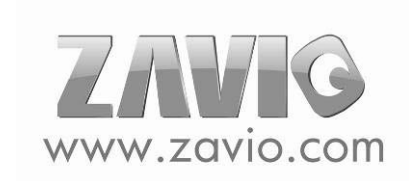

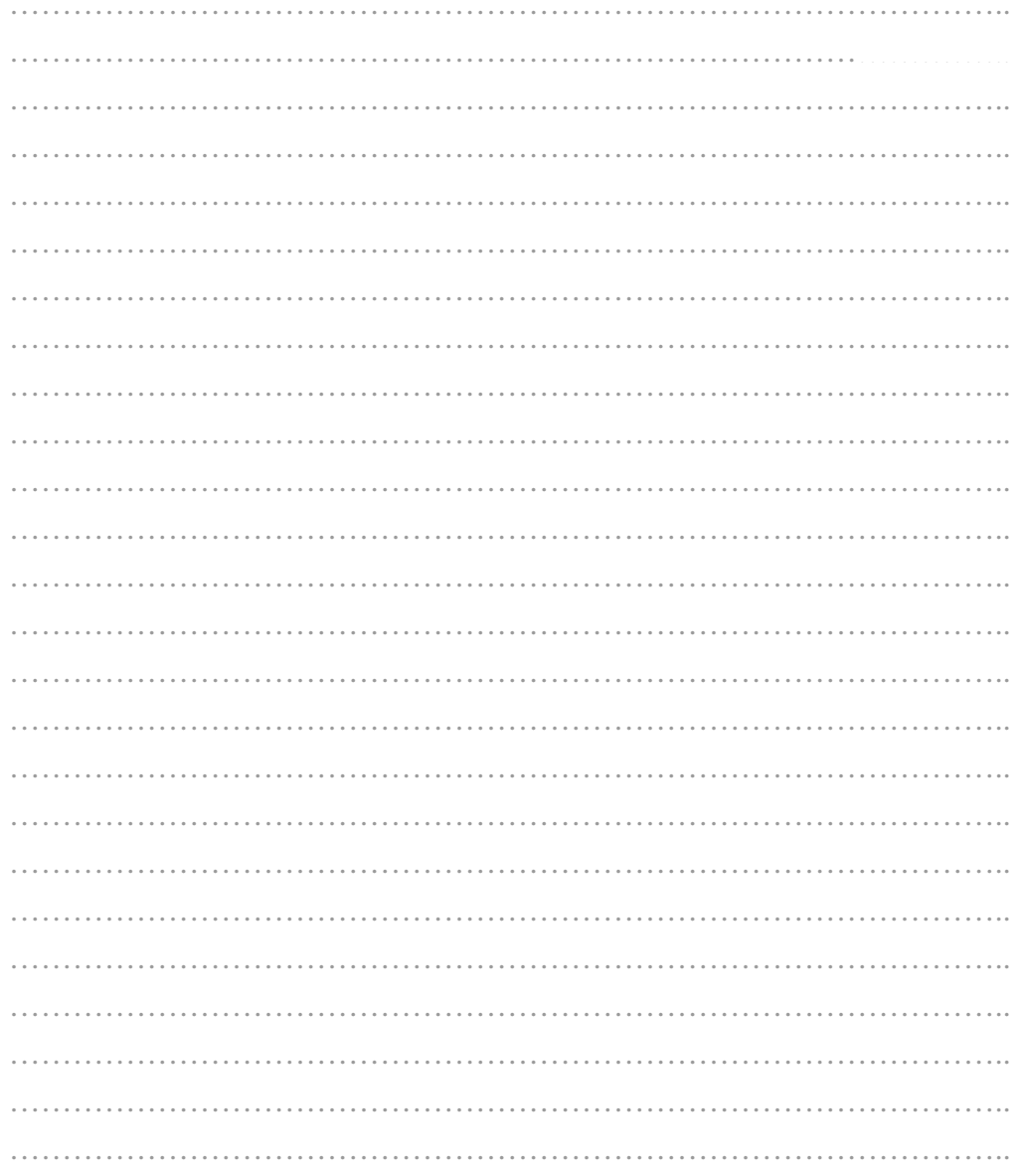

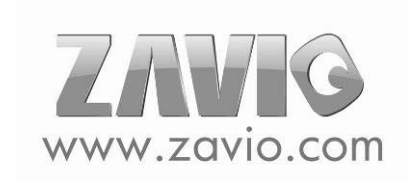

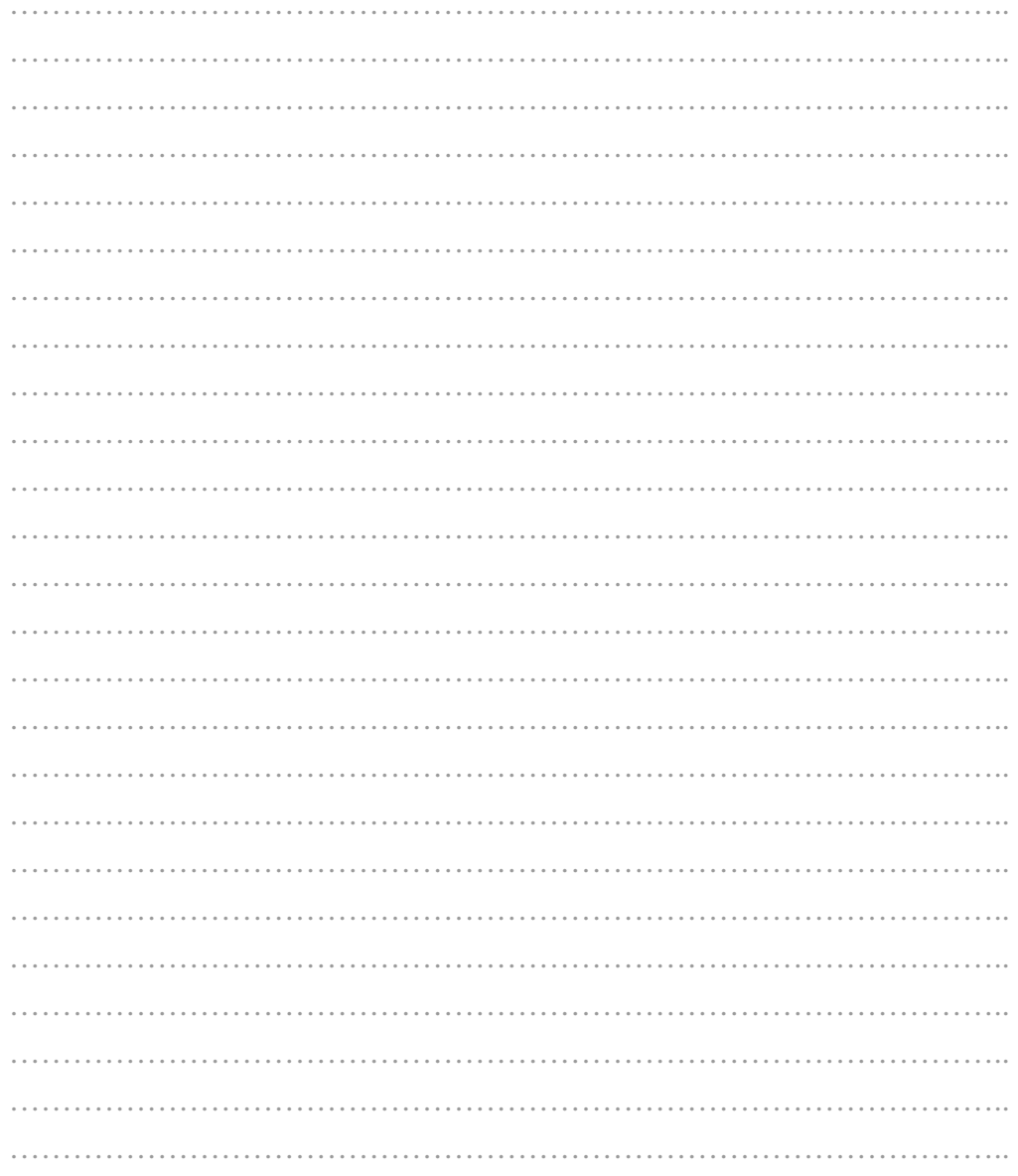

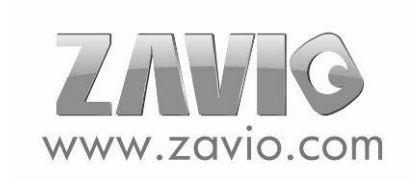

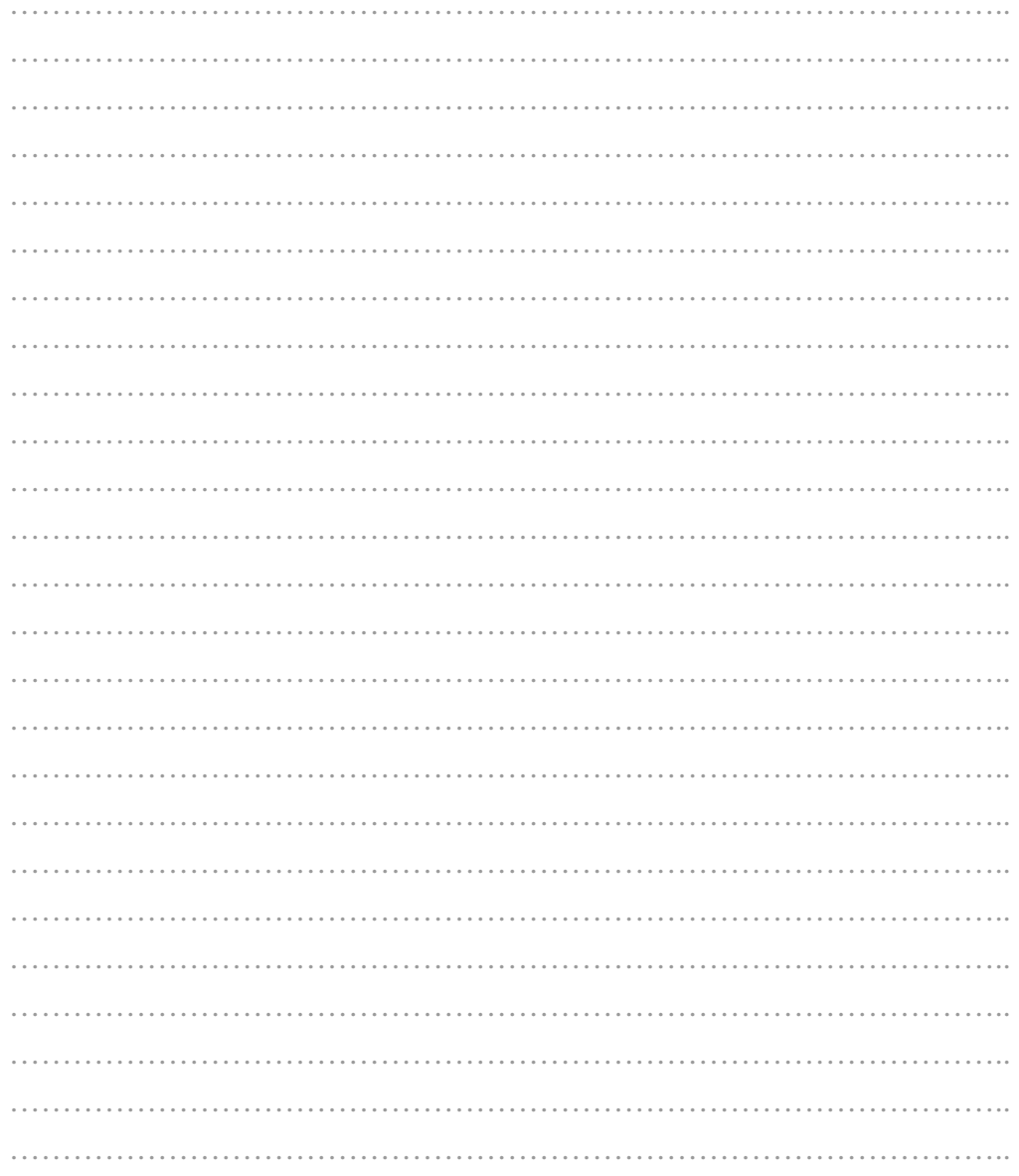

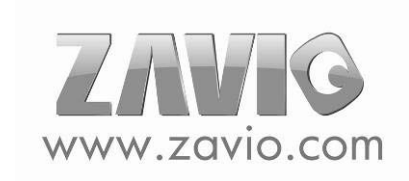

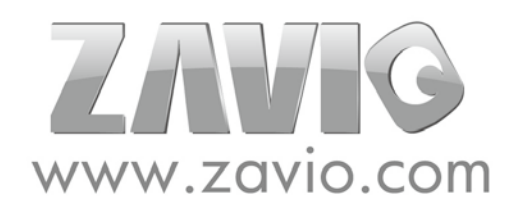

E-mail: sales@zavio.com Tel: +886 3 5790275 Fax: +886 3 6686845